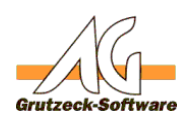

# **Beispiel XRPPET SORRIBLE Selling**

Beim [Solution Selling](http://www.grutzeck.de/de/aktuelles/was-ist-solution-selling) geht es um den erfolgreichen Verkauf erklärungsbedürftiger Produkte im B2B Umfeld an Mehr-Personen-Entscheidungsprozesse (Buying Center).

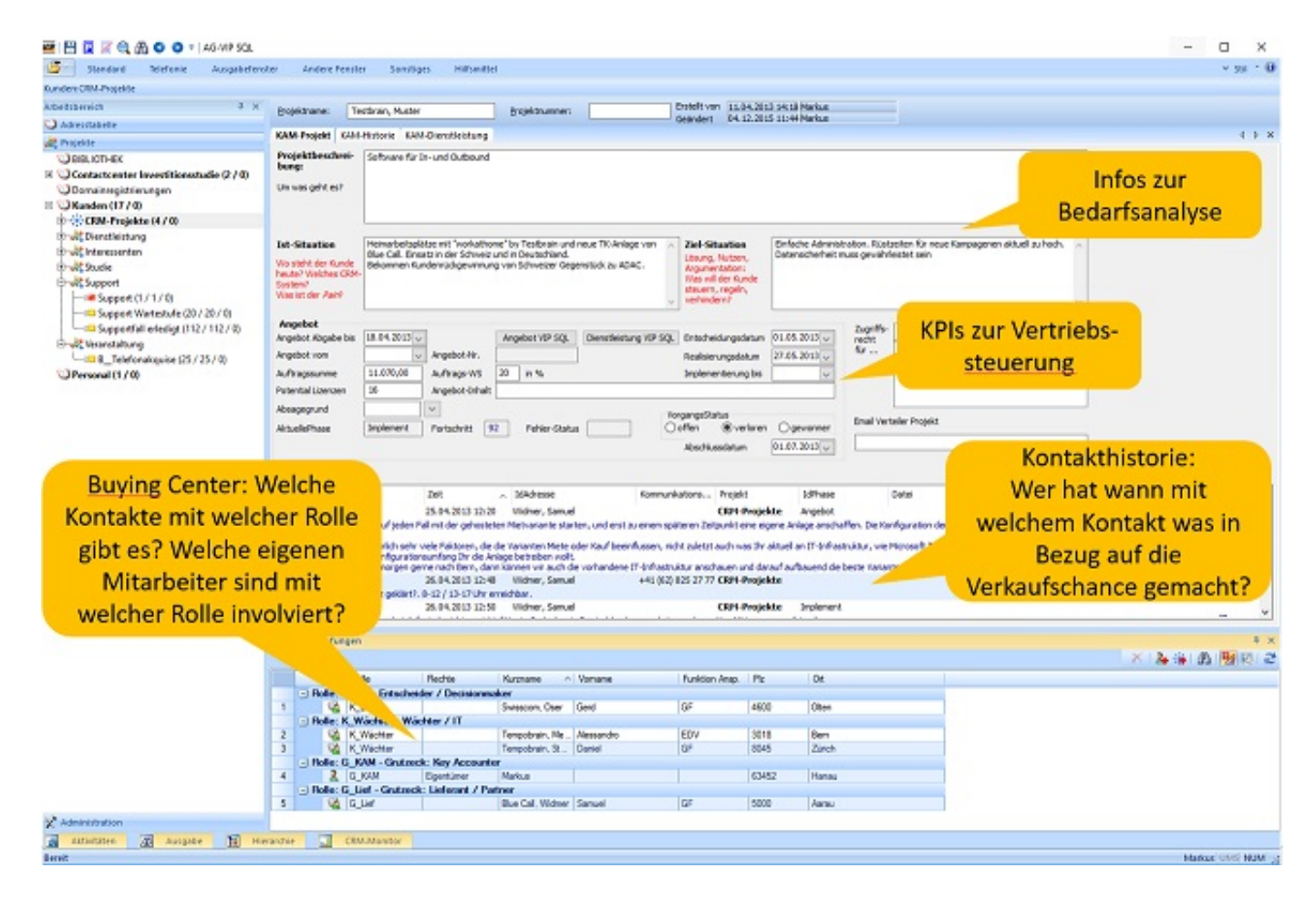

Das nachfolgende Beispiel für [AG-VIP xRM](http://www.grutzeck.de/de/crm/solution-selling-oder-loesungsverkauf-mit-ag-vip-crm-option) besteht aus

- der CRM Projekttabelle inkl. Zusatztabelle "Dienstleistungen"
- drei Ansichten: xRM Projekt, xRM Historie, xRM Dienstleistung
- den CRM Projekteinstellungen mit Verkaufsphasen und Rollen

Zum Konzept des Solution Selling empfehlen wir das kostenlose [Whitepaper](http://www.grutzeck.de/de/crm/whitepaper-solution-selling) ["Solution Selling.](http://www.grutzeck.de/de/crm/whitepaper-solution-selling)

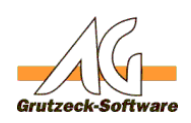

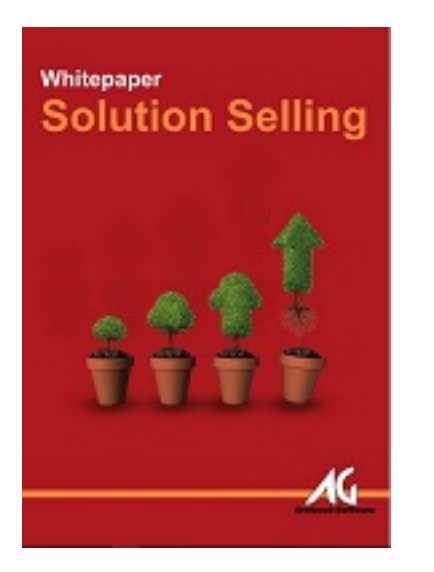

## **Musterbeispiele**

## **Voraussetzung**

Die xRM Option zu AG-VIP SQL muss für Ihre Lizenz freigeschaltet sein.

## **Installation des Beispiels**

Laden Sie die angehängte ZIP Datei unten herunter und entpacken diese auf Ihrem Rechner.

#### **0. Vorlage admi[nistrative Aufgabe importieren](https://kb.grutzeck.de/content/40/355/de/beispiel-xrm-_-solution-selling.html)**

Wählen Sie unter **Datei**, **Administration** den Befehl "**Vorlagen für administrative Aufgaben**". Aktivieren Sie rechts den Schalter **Import** und importieren die Datei "Einrichtung xRM Solution Selling.agadmtasks". Somit haben Sie ihre Schritt-für-Schritt-Anleitung zur Einrichtung des beispielhaften Inboundprojektes in AG-VIP SQL immer vor Augen.

#### **1. Adresstabelle importieren:**

Sie melden sich mit administrativen Rechten an AG-VIP SQL an.

Wählen Sie aus dem Menü DATEI, ADMINISTRATION den Befehl ADRESSTABELLEN. Legen Sie eine neue Adresstabelle an oder markieren eine bereits bestehende Adresstabelle, in der das neue xRM Projekt ergänzt werden soll. Sie finden rechts den Schalter IMPORT. Wählen Sie nun die Datei "xRM

Datenstruktur.agtbstr".

Bestätigen Sie die Dialoge mit OK und verlassen den Tabellenexplorer.

#### **2. Ansicht übernehmen:**

Wählen Sie aus dem Menü DATEI, ADMINISTRATION den Punkt ANSICHTEN. Der Formulareditor wird gestartet.

Hier klappen Sie im Menü DATEI, den Punkt IMPORT auf.

Importieren Sie nach einander die Dateien "xRM-Dienstleistung.agfrm", "xRM-Seite 2 / 3

**(c) 2021 Grutzeck Software GmbH <support@grutzeck.de> | 21.09.2021 07:18**

[URL: https://kb.grutzeck.de/content/40/355/de/beispiel-xrm-\\_-solution-selling.html](https://kb.grutzeck.de/content/40/355/de/beispiel-xrm-_-solution-selling.html)

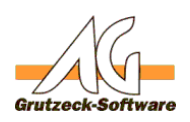

Historie.agfrm" sowie "xRM-P**Mexstembeispiele**nen die Oberfläche nun ggf. modifzieren und anpassen. Speichern Sie die Ansicht im Kontext "xRM Datenstruktur" ab. Schließen Sie den Formulareditor.

#### **3. xRM Projekteinstellungen importieren:**

Zu guter Letzt übernehmen Sie die xRM Projekteinstellungen. Beim Solution Selling wird der Verkaufsprozess in unterschiedliche, in AG-VIP SQL frei definierbare Verkaufsphasen unterteilt. Diese dienen als Grundlage für das Vertriebscontrolling über den Verkaufstrichter. Verkaufsphasen lassen sich zeitliche Meilensteine zuordnen. Bei Überschreitung warnt AG-VIP den Anwender.

Zu einem xRM Projekt lassen sich beliebig Kontakte aus der Adresstabelle verknüpfen. Die Beziehung der Kontakte zum xRM Projekt können über frei definierbare Rollen festgelegt werden.

Wählen Sie bitte aus dem Arbeitsbereich ADMINISTRATION den Punkt CRM-PROJEKTVERWALTUNG.

Markieren Sie die xRM Projekttabelle "xRM Datenstruktur" und wählen rechts den Schalter IMPORT.

Wählen Sie nun die Datei "xRM Projekteinstellungen.agcrm" und passen das Muster entsprechend Ihren Wünschen an.

Damit haben Sie das Muster erfolgreich implementiert. Viel Erfolg im Verkauf!

Eindeutige ID: #1356 Verfasser: Markus Grutzeck [Grutzeck Software GmbH] Letzte Änderung: 2016-01-28 16:44